- **4** Go to system configuration->user groups
- Add group name->IOS\_vpn

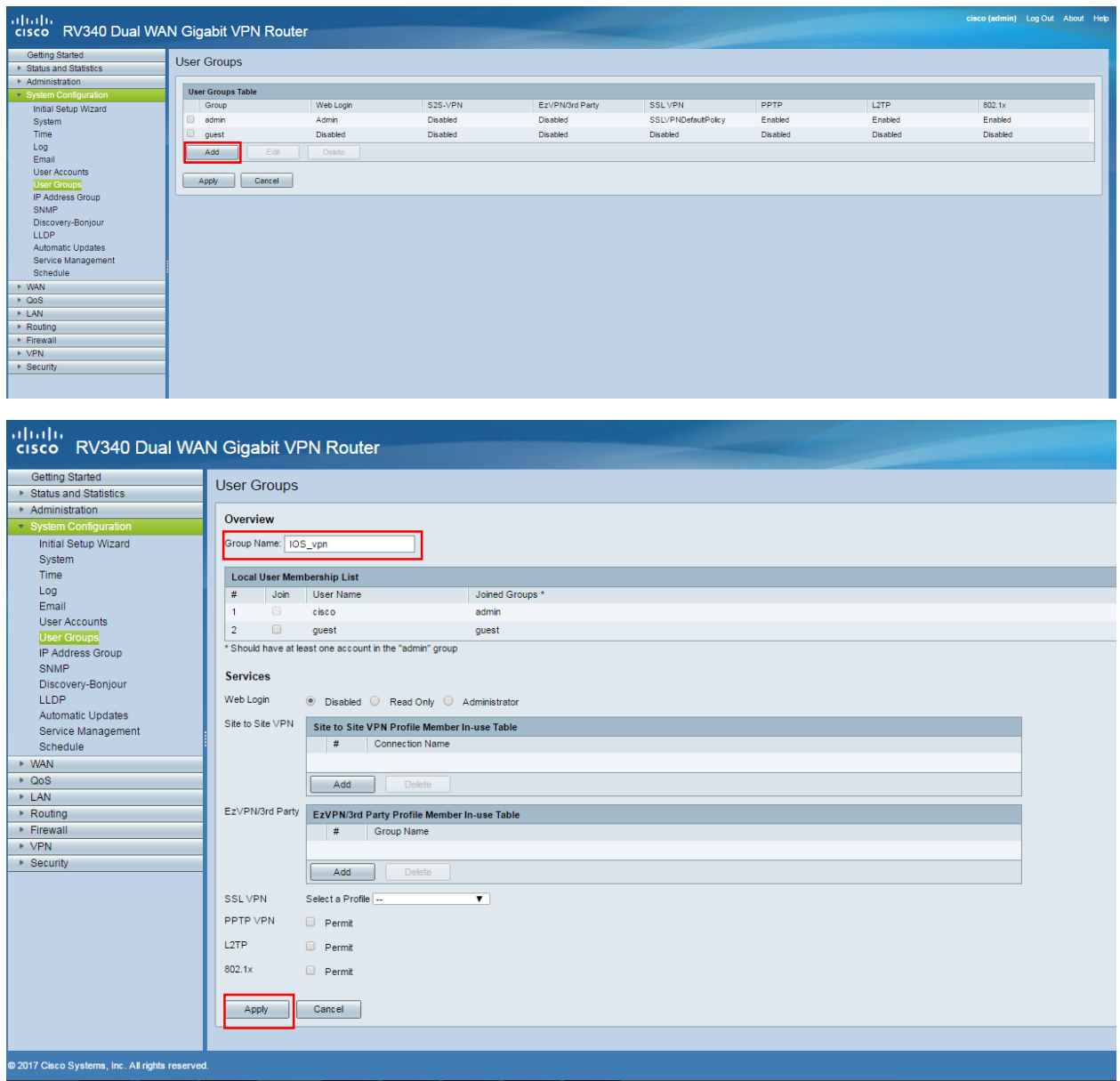

 System configuration->user accounts, add all the users that you need to allow access to the VPN

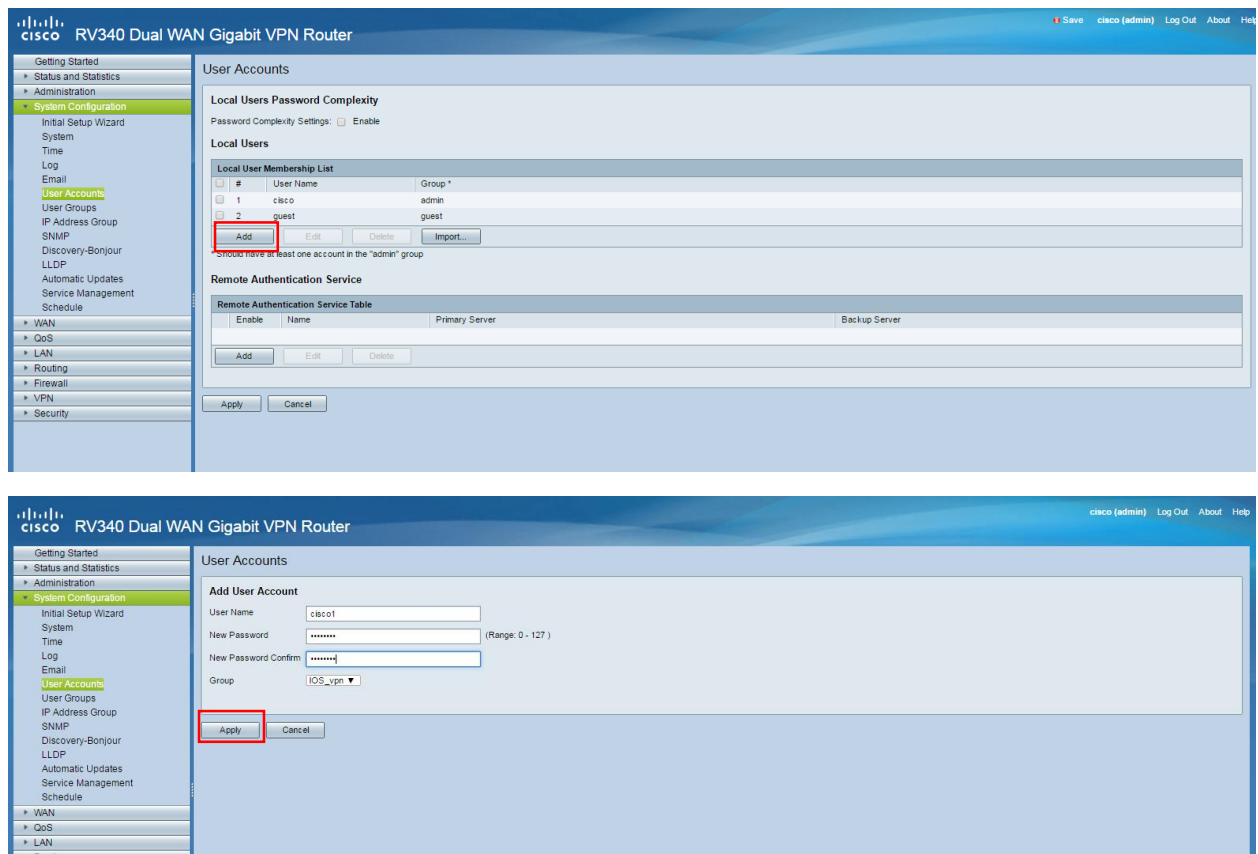

 Access to VPN->IPSec profile, in order to set the authentication that is going to be use on this connection

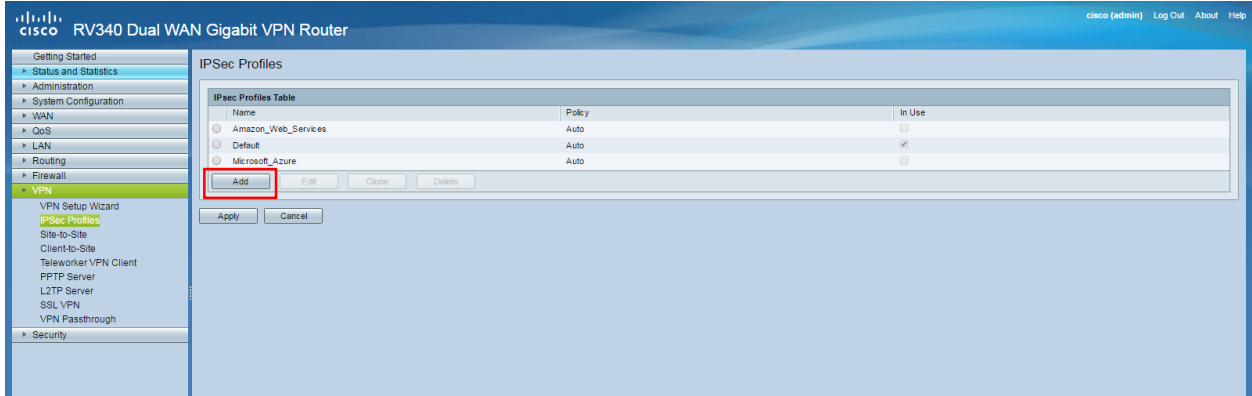

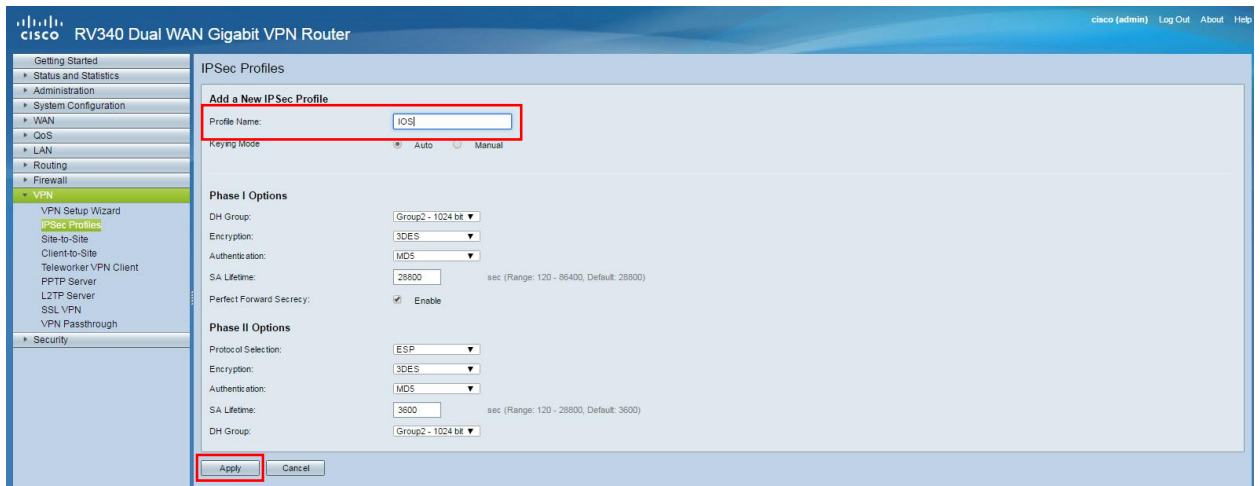

## **\*** Enter to client-to-site configuration

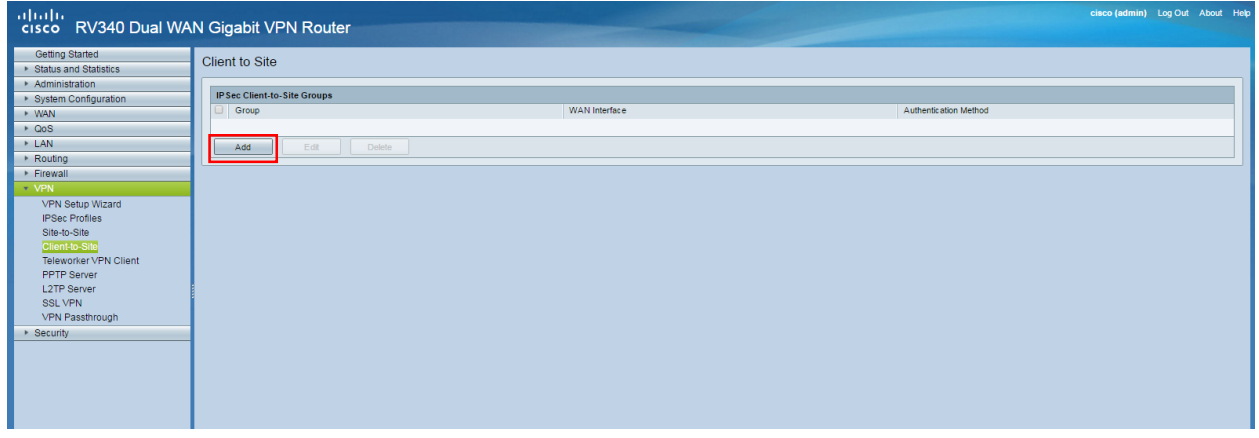

- A Add a new connection that is going to be Cisco VPN Client
- \* Under user group add the one that was previously created, IOS\_vpn
- \* Select the pool range of IP address that user of this VPN are going to receive (needs to be different from you LAN)

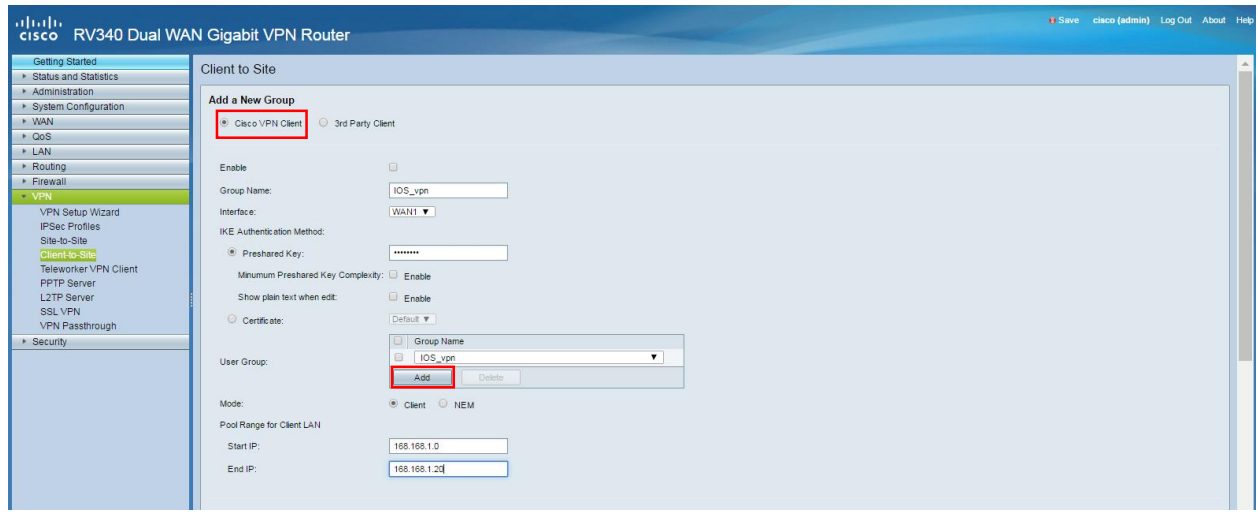

Fill in with the rest of the information if you need it otherwise leave it in blank and apply

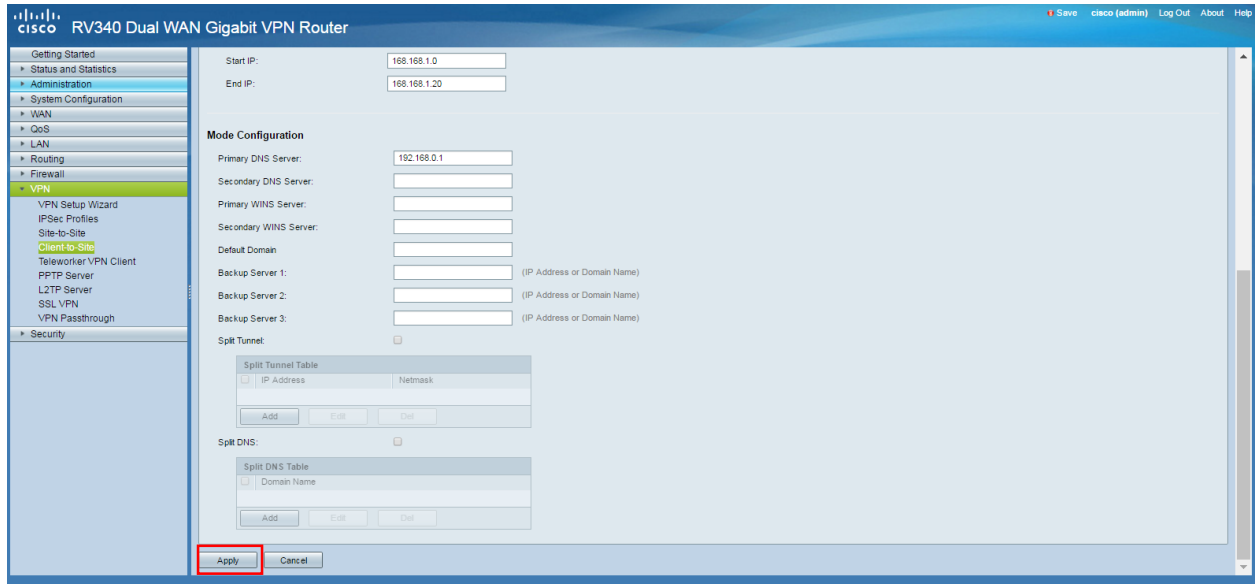

IOS configuration

- \* Create a new VPN connection
- \* Under service name you can enter any name that you prefer

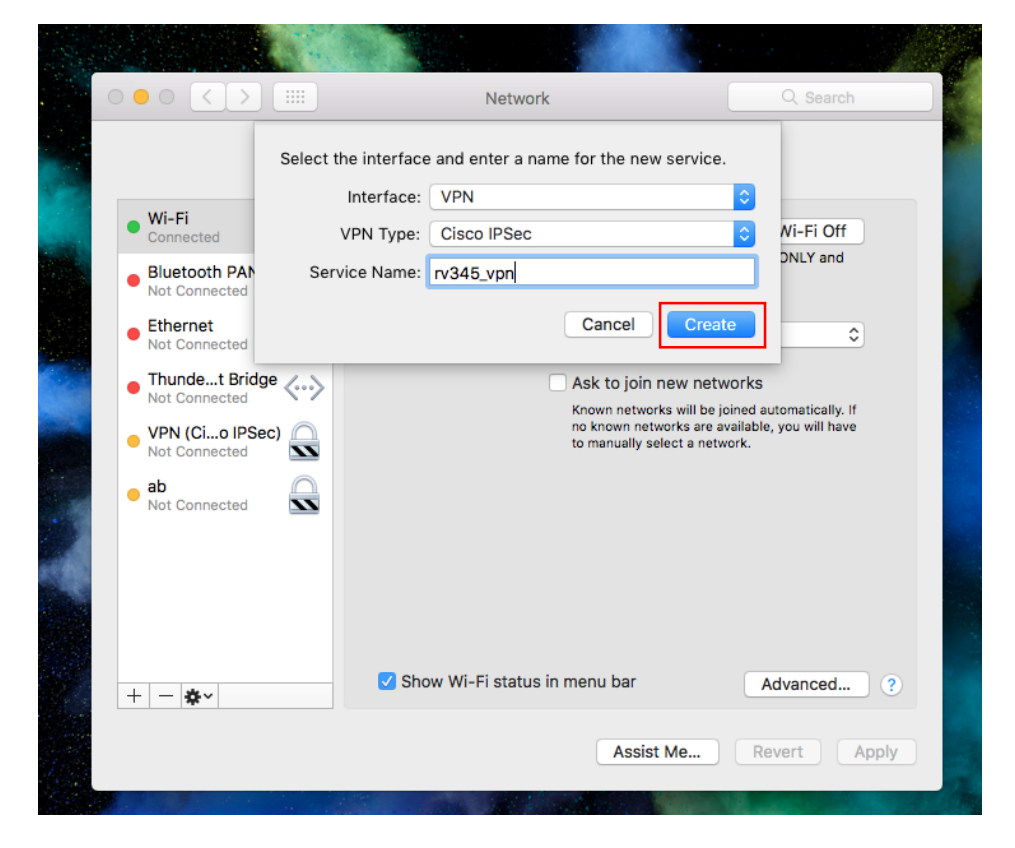

- \* Enter the public IP address of you WAN from the router
- \* Next username and password created on the router
- \* Select authentication settings

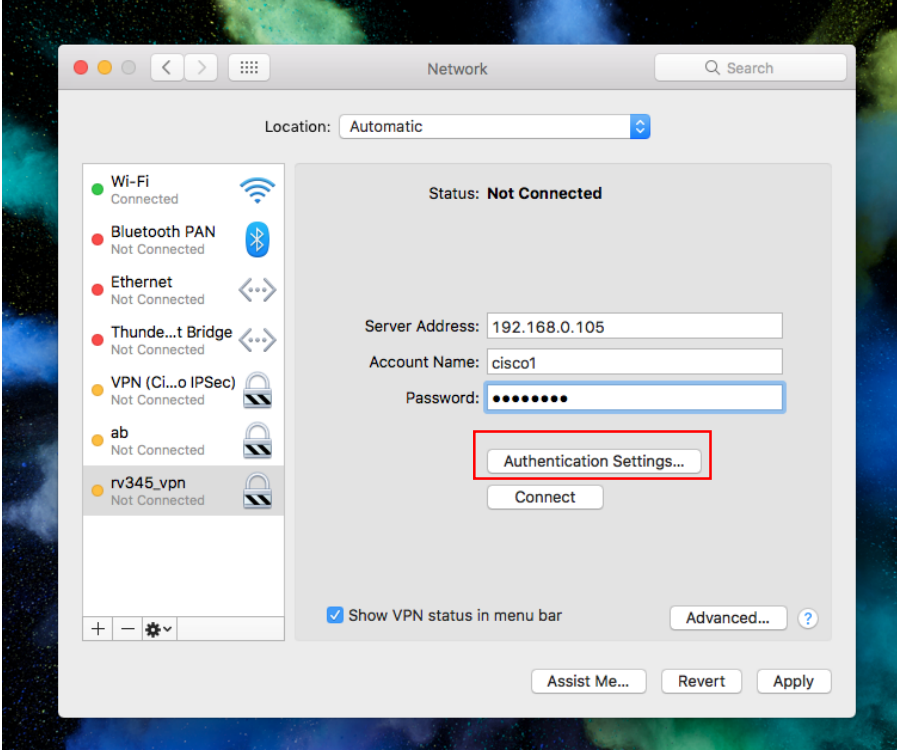

\* Under shared secret type in the password for the tunnel (pre-shared key) and next the name of VPN tunnel

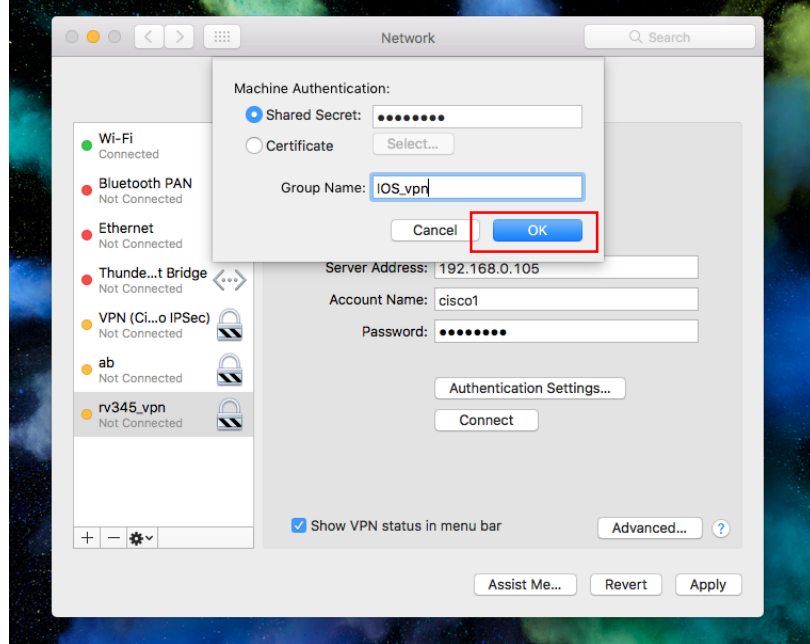

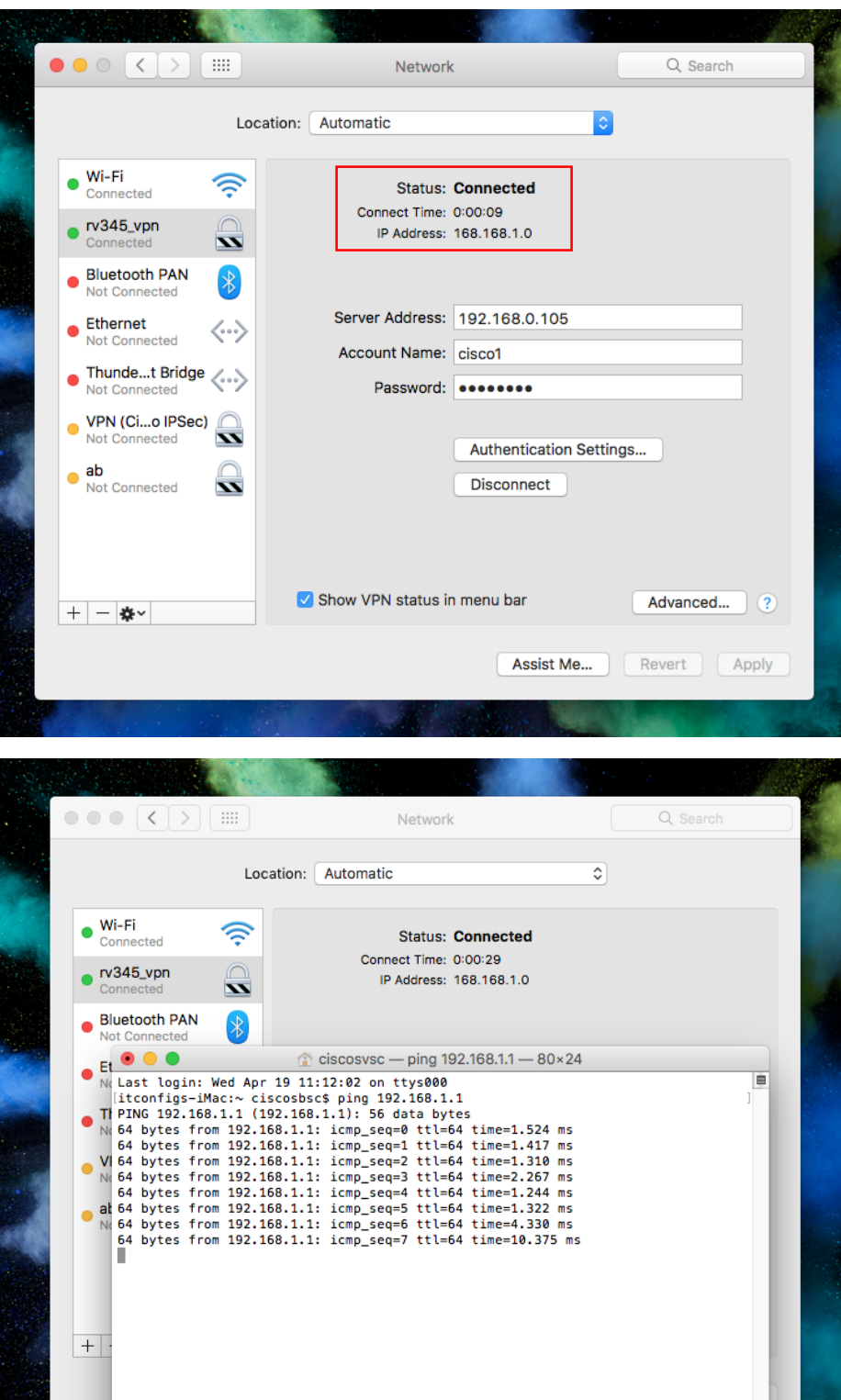

## ON IPAD AND IPHONE THE CONFIGURATION AND INFORMATION NEEDED IS THE SAME